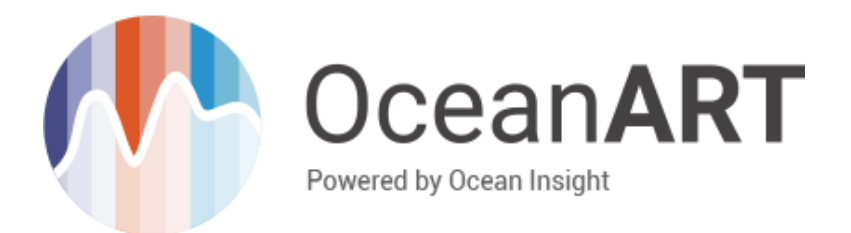

# Software Quick Start Guide

v1.0

The OceanART Software is intended to be an easily usable, clean and simple application for performing Absorbance, Transmittance or Reflectance measurements using Ocean Insight Spectrometers.

OceanART is compatible with Windows 7 and Windows 10 Operating Systems and the following Spectrometers:

- o Ocean HDX
- o Ocean FX
- o Flame
- o HR200Plus
- o HR4000
- o Maya2000Pro
- o NIRQuest256
- o NIRQuest512
- o QE6500
- o QEPro
- o STS
- o USB2000Plus
- o USB4000

### Installation

Download the OceanART Installer from [www.OceanInsight.com.](http://www.oceaninsight.com/)

To Install OceanART:

- a. Double-click on the OceanART Istaller x64.exe icon to begin the installation.
- b. Choose the folder where you want to install the OceanART software.
- c. A shortcut to the OceanART software will be created for you and added to your Start Menu and Desktop. The default Start Menu location is Start |Ocean Insight | OceanART.

## Connecting a Spectrometer

- a. Plug your spectrometer into the USB port.
- b. If your spectrometer requires external power, plug it into a power source.
- c. If your spectrometer has an attached Sampling System (cuvette holder/light source) plug it into power as well.
- d. Start the software.
	- a. Click on the OceanART option on the Start Menu or the icon on the Desktop.
	- b. Your software will load and you will see live raw spectra.

### Tutorial Bar

- a. When you first run the software, a tutorial bar will appear near the top of the application.
- b. The tutorial will walk you through the process of properly taking your first measurement.
- c. If you don't wish to see the Tutorial Bar, you can click the 'Hide' button to hide it.
- d. If you want to restart the tutorial at any time, you can select it from the View -> Enable Tutorial menu item.

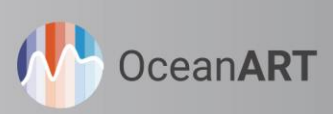

# Preparing for Measurements

#### Take Reference

- a. Do you have a software controllable lamp directly attached to your spectrometer?
	- a. If yes, click the Lamp Enable button to turn on your lamp.
	- b. If not, manually open the shutter on your light source.
- b. Click the 'Take Reference' button.
- c. If "Auto" is checked next to Integration Time in the Settings Bar, the software will automatically find the optimal integration time for your configuration.

#### Take Dark

- a. Do you have a software controllable lamp directly attached to your spectrometer?
	- a. If yes, click the Lamp Disable button to turn on your lamp.
	- b. If not, manually close the shutter on your light source.
- b. Click the 'Take Dark button.

## Taking Measurements

Once you have taken a reference and dark measurement, click on the Absorbance/Transmittance thumbnail at the top right to switch to the calculated measurement view.

- 1. Put your sample in place.
- 2. Click Save Absorbance. You will see a new item appear in the 'Spectra' list to the right.

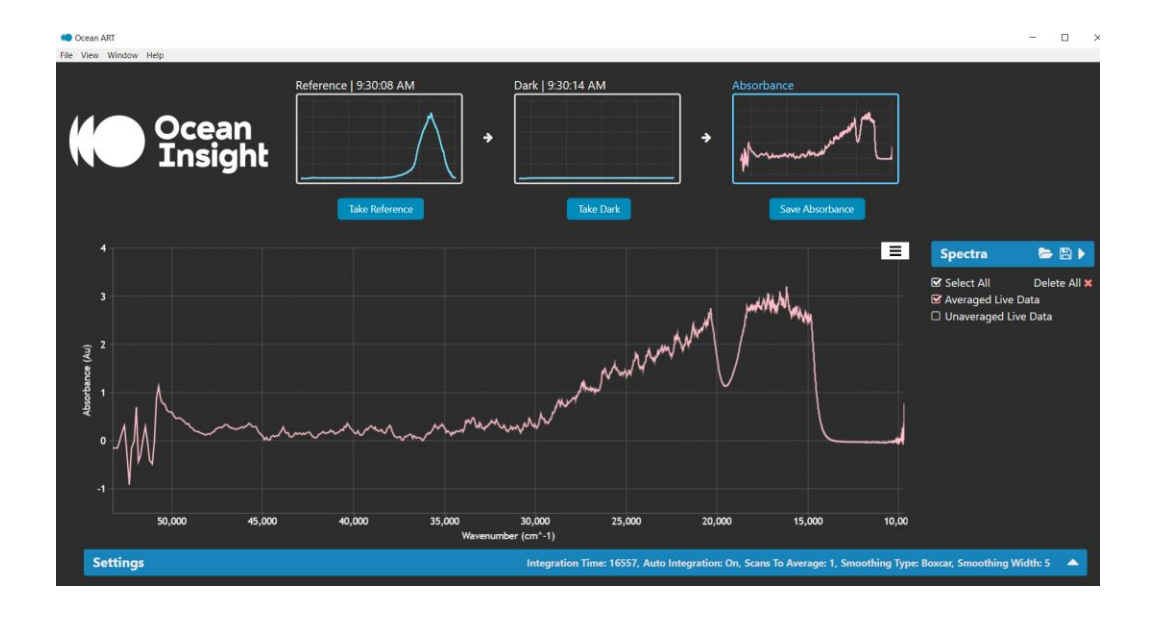

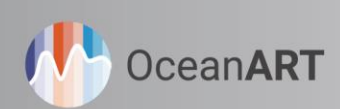

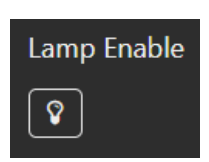

## Settings Bar

\*\*\* Note: If you change your integration time, you will need to take a new reference and dark at this new integration time.

When collapsed, the Settings Bar will display your current settings for reference. To change any of these settings, click on the triangle on the rightmost side of the bar to expand the Settings Bar.

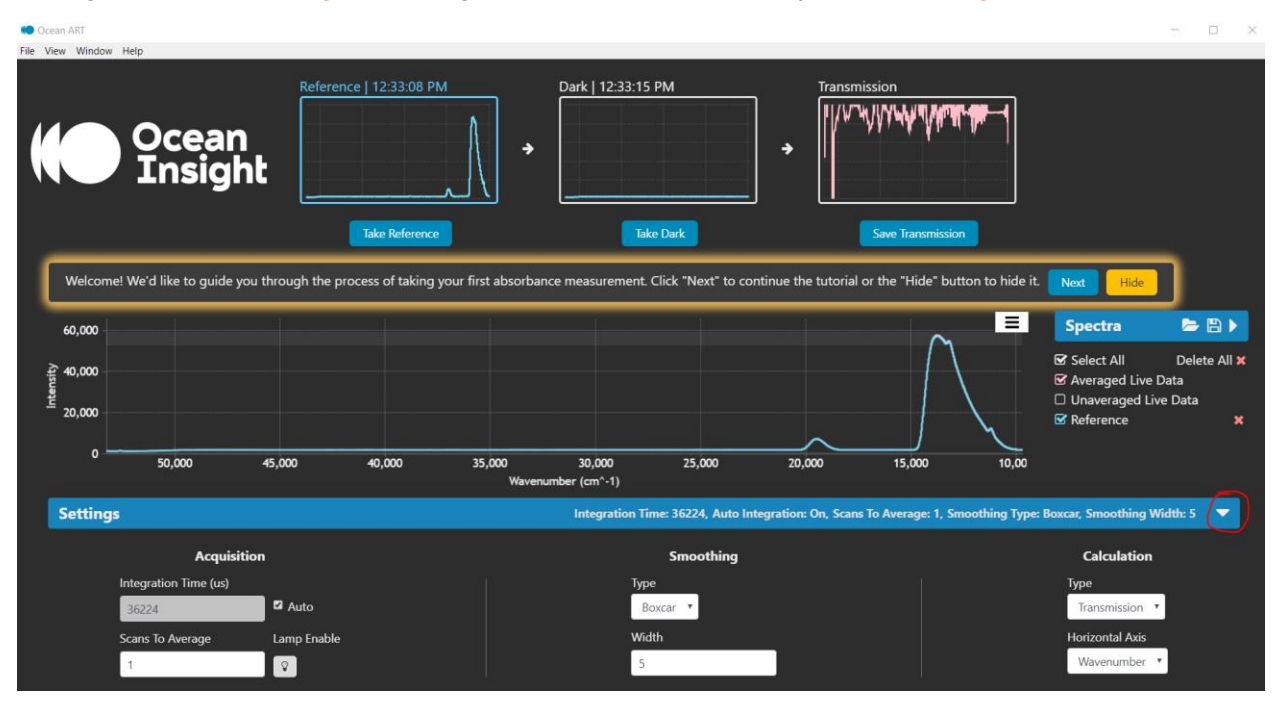

Once a setting is changed, the new value will automatically be set. If the new value is outside of the bounds for that setting, a warning box will appear until the value is brought back within the proper bounds.

**Integration Time**: If "Auto" is checked, the integration time will automatically be set when a Reference measurement is taken. If the "Auto" box is unchecked, the "Integration Time" field will allow user input.

**Scans To Average**: This value will take the number of measurements specified and average them before displaying on the plot.

**Lamp Enable**: This button will allow you to manually enable / disable the shutter on your lamp.

**Smoothing Type**: This drop-down box will allow you to enable / disable boxcar smoothing on your plot

**Smoothing Width:** The extent to which you want to smooth the plot.

**Calculation Type**: The type of the calculation that will be performed on the measured data.

**Horizontal Axis**: Select whether you would like the X Axis to show values in Wavelength or Wavenumber.

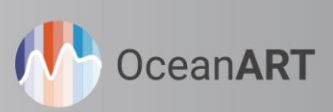

## Spectra Bar

The Spectra Bar allows you to show / hide / delete spectra within your current session.

- Averaged Live Data: This shows the most recent Spectra. If 'Scans To Average' is greater than 1, it will not be updated until all spectra have been acquired and averaged.
- Unaveraged Live Data: If 'Scans To Average' is greater than 1, this will show the current spectra that is being averaged.
- When calculated files are added to the session, they will be added to the Spectra Bar as well.
- To show / hide spectra, toggle the check box to the left of the spectra's label. If you wish to delete a spectra, click the X to the right of the spectra's label.

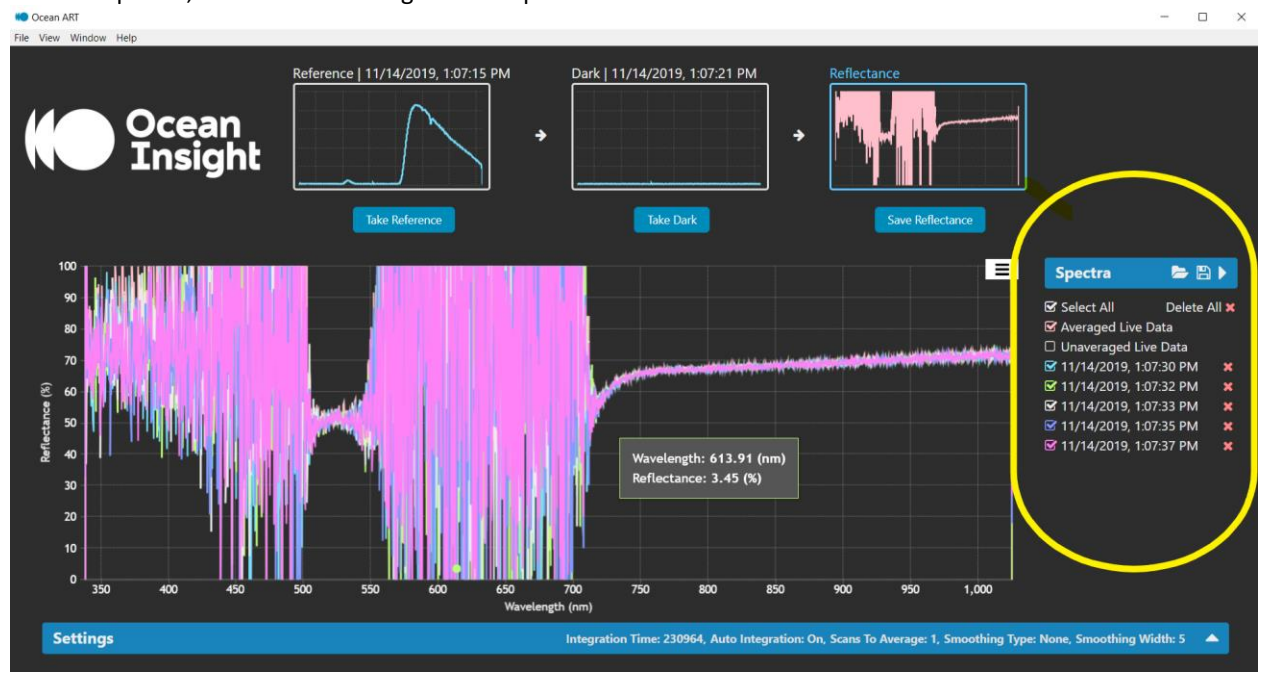

### Session Files

A session file contains all the information from your current session, including: integration time, dark measurement, reference spectra, and any saved spectra you have taken.

\*\*\* Note: If you close and reopen the software within a 24-hour period, your last session will automatically be loaded at startup.

Session button on the Spectra Bar.

You can also load any saved Session File by selecting File | Load Session in the Menu or clicking the Load Session button on the Spectra Bar.

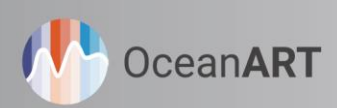

# Copy to Clipboard

If you choose File | Copy To Clipboard, or click Ctrl ^ C, your latest spectra will be copied to the clipboard.

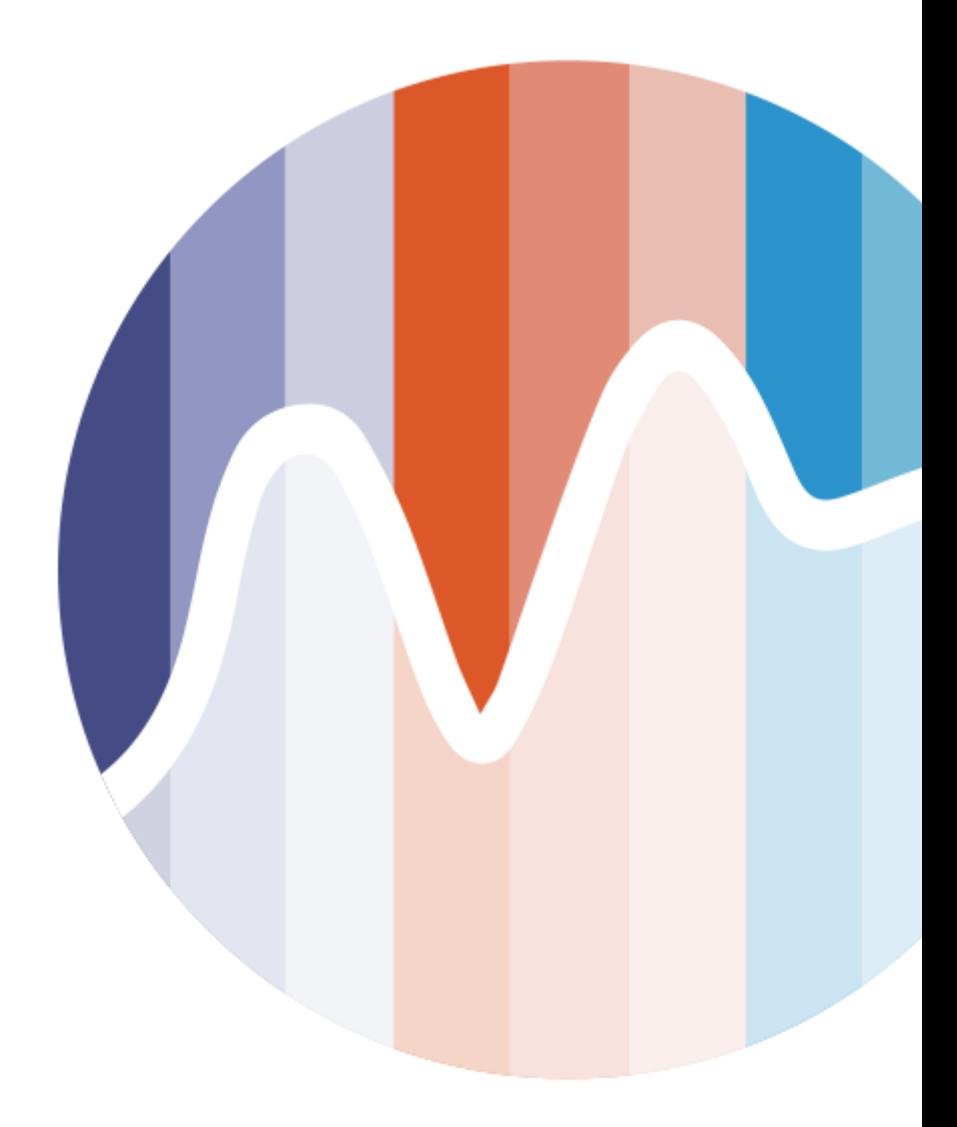

#### **Questions?**

Chat with us at **oceaninsight.com**. info@oceaninsight.com • **US** +1 727-733-2447 **EUROPE** +31 26-3190500 • **ASIA** +86 21-6295-6600

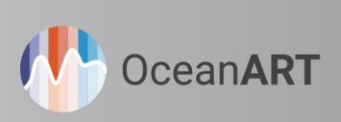